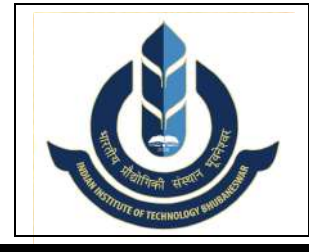

### भारतीय प्रौद्योगिकी संस्थान भुवनेश्वर INDIAN INSTITUTE OF TECHNOLOGY BHUBANESWAR प्रशासनिक भवन, अरगूल , जटनि, भुवनेश्वर – 752050 ADMINISTRATIVE BUILDING, ARGUL, JATANI – 752050

www.iitbbs.ac.in

# 1.निविदा के लिए आमंत्रण / NOTICE INVITING TENDER

ENQUIRY NO. IITBBS/RnD/SES/RP275/2022-23/04 DATE: 12.12.2022

To All Eligible Bidders Dear Sirs / Madams,

#### िवषय /Sub : िनिवदा के िलए अनरुोध / Notice Inviting Tender for Procurement of 50kWp Solar Photovoltaic (PV) panels, Grid Tied Inverter and associated equipment for installing on water bodies.

1.1 Indian Institute of Technology Bhubaneswar invites online Tenders through CPP Portal https://eprocure.gov.in/eprocure/app from eligible Manufacturers/ Authorised Dealers /Bidders for procurement of above mentioned item.

1.2 All interested vendors are requested to send their quotation in Two Bid System for supply of the above item as per details Technical Specification, General Terms and Conditions and other details including Annexure I to XI. Details of tender are as follows;

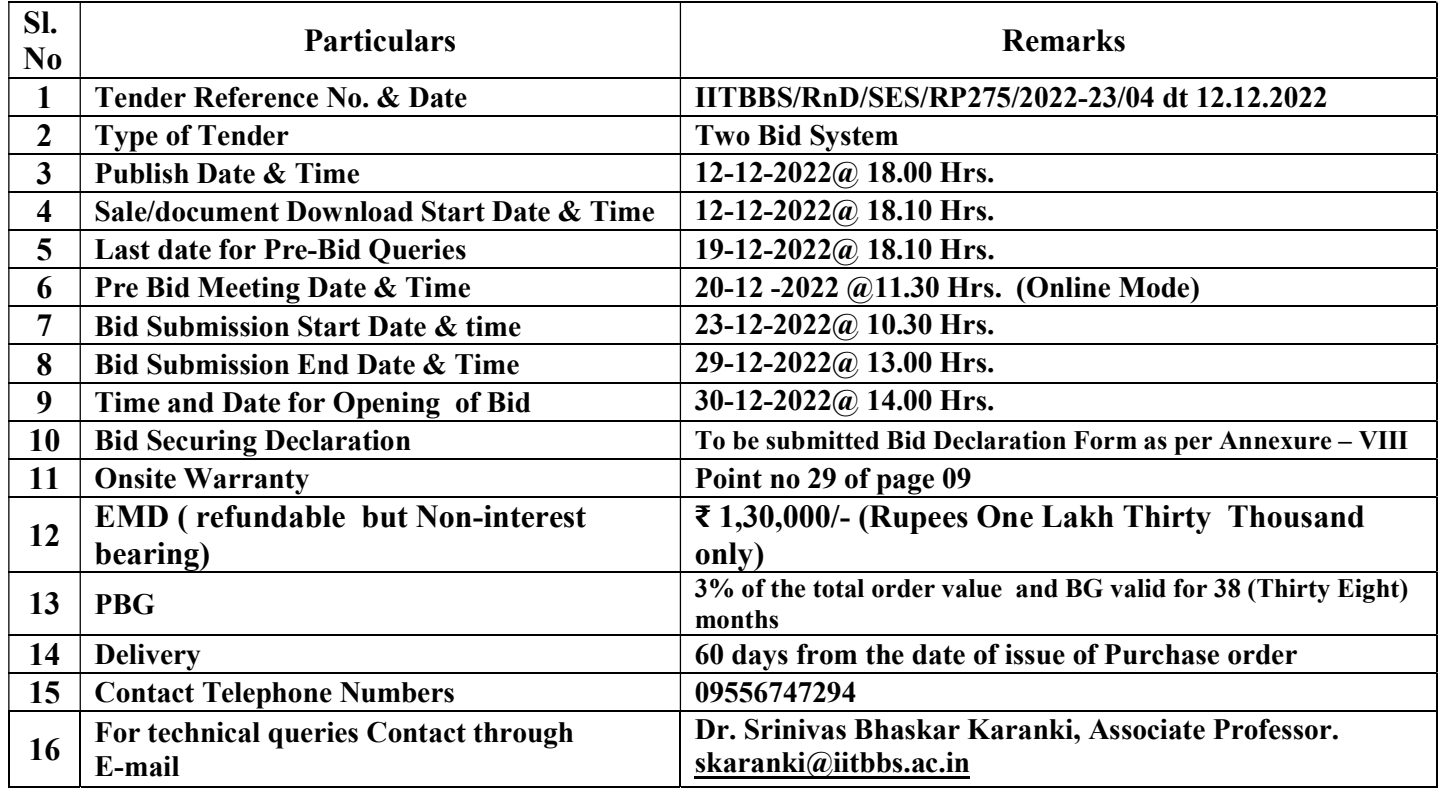

### 1.2.1 Please refer CPPP system generated DATE SHEET for Tender ID and Critical Dates.

1.3 The Tender document and details of terms and conditions can be downloaded from our website www.iitbbs.ac.in & https://eprocure.gov.in/eprocure/app

1.4 The bidders may submit their bid only though uploading in the CPP Portal https://eprocure.gov.in/eprocure/app. No bids received by post or by hand or by FAX/E-mail would be considered for evaluation.

1.5 The Purchaser may, at its discretion, extend the deadline for submission of bids by amending the bid documents in accordance with Clause relating to Amendment of Bidding Documents in which case all rights and obligations of the Purchaser and Bidders previously subject to the deadline will thereafter be subject to the deadline as extended.

## 2. Instructions for Online Bid Submission

2.1 The bidders are required to submit soft copies of their bids electronically on the CPPP Portal, using valid Digital Signature Certificates. The instructions given below are meant to assist the bidders in registering on the CPPP Portal, prepare their bids in accordance with the requirements and submitting their bids online on the CPPP Portal.

2.2 More information useful for submitting online bids on the CPPP Portal may be obtained at: https://etender.gov.in/eprocure/app

### 2.3 REGISTRATION

2.3.1) Bidders are required to enrol on the e-Procurement module of the Central Public Procurement Portal (URL: **https://etender.gov.in/eprocure/app**) by clicking on the link "Click here to Enroll". Enrolment on the CPPP Portal is free of charge.

2.3.2) As part of the enrolment process, the bidders will be required to choose a unique username and assign a password for their accounts.

2.3.3) Bidders are advised to register their valid email address and mobile numbers as part of the registration process. These would be used for any communication from the CPPP Portal.

2.3.4) Upon enrolment, the bidders will be required to register their valid Digital Signature Certificate (Class III Certificates with signing key usage) issued by any Certifying Authority recognized by CCA India (e.g. Sify / nCode / eMudhra etc.), with their profile.

2.3.5) Only one valid DSC should be registered by a bidder. Please note that the bidders are responsible to ensure that they do not lend their DSCs to others which may lead to misuse.

2.3.6) Bidder then logs in to the site through the secured log-in by entering their user ID / password and the password of the DSC / e-Token.

### 2.4 SEARCHING FOR TENDER DOCUMENTS

2.4.1) There are various search options built in the CPPP Portal, to facilitate bidders to search active tenders by several parameters. These parameters could include Tender ID, Organization Name, Location, Date, Value, etc. There is also an option of advanced search for tenders, wherein the bidders may combine a number of search parameters such as Organization Name, Form of Contract, Location, Date, Other keywords etc. to search for a tender published on the CPPP Portal.

2.4.2) Once the bidders have selected the tenders they are interested in, they may download the required documents / tender schedules. These tenders can be moved to the respective 'My Tenders' folder. This would enable the CPPP Portal to intimate the bidders through SMS / e-mail in case there is any corrigendum issued to the tender document.

2.4.3) The bidder should make a note of the unique Tender ID assigned to each tender, in case they want to obtain any clarification / help from the Helpdesk.

### 2.5 PREPARATION OF BIDS

2.5.1) Bidder should take into account any corrigendum published on the tender document before submitting their bids.

2.5.2) Please go through the tender advertisement and the tender document carefully to understand the documents required to be submitted as part of the bid. Please note the number of covers in which the bid documents have to be submitted, the number of documents - including the names and content of each of the document that need to be submitted. Any deviations from these may lead to rejection of the bid.